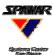

1

7

8

2

3

9

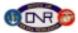

# 1. Turn the computer on.

- ✓ A dialog box will appear; as directed, press <u>control alt del</u> to sign in.
- At the prompt, type userid & password: userid = kwtech1 password = mousepad11

NOTE: Expect temporary mouse freezes at periodic intervals (e.g., 5 minutes) due to automatic data collection programs.

# 2. Start the KWall application

- Roll the mouse to the top corner of Window #1 to access the <u>Start</u> button.
- ✓ Click on Start.
- ✓ Navigate through the <u>Start</u> menu to <u>Shortcut to KW.exe</u>.
- ✓ Click on <u>Shortcut to KW.exe</u>.

KWall screen numbering schematic.

VTC or News broadcast (not part of KWall)

4

10

5

6

12

11

# 3. Launch C2PC—the application used by the KWall to display tactical maps.

✓ Click Y in the dialogue box, "Do you want to load C2PC?"

### 4. Launch window displays

- ✓ Click <u>Close</u> on the KWall splash that appears on Window #9.
- Browser pages will open on each window, showing pre-determined default displays such as anchor desk summaries.

#### 5. Browser Page Toolbar

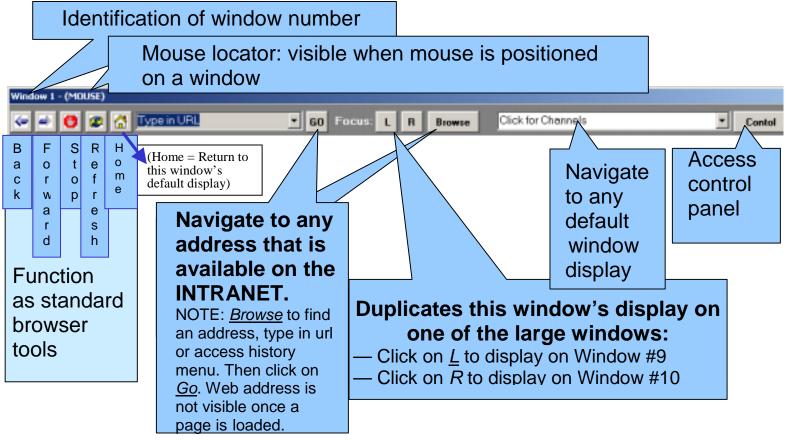

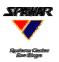

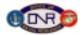

Window 11 💻 🗆

Default/Reset

Preset 3

\_ 🔲 Window 12 🔔 🗖

Vindow 1 💶 Window 2 💶 Window 3 💶 Window 4 💶 Window 5 💷 Window 6

Preset 1

\_ □ Window 10

### 6. KWall Control Panel

✓ Click the <u>Control</u> button at the top right of any KWall window to access Control Panel.

NOTE: The Control Panel will always appear on Window #9.

- Click on the <u>Minimize</u> button to hide the browser display on the indicated window, and click on the <u>Maximize</u> button to reinstate the display.
- Click on the <u>Close All</u> button to hide all browser displays and <u>exit the KWall application</u>.

NOTE: To re-launch, access & click on "Shortcut to KWall.exe."

- Click on the <u>Default/Reset</u> button to restore the last active browser displays on <u>all windows.</u>
- ✓ The "Presets" allow the KWall operator to hide certain browser windows, allowing other displays (such as C2PC or PowerPoint) to be viewed.

Window 8 📃 🗖

Close All

SPAWAR

Vindow 7

Window 9

#### 7. Non-Browser Applications

- ✓ Launching non-browser applications
  - -C2PC: Launched at start-up
  - -PowerPoint, Word, etc:
    - Access the <u>Start</u> menu on Window #1
    - Select the icon for the desired application
- ✓ Displaying non-browser applications
  - -Once launched, any application can be moved into any window by dragging into desired location
    - Use the Control Panel to hide browser display in the desired location

# 8. Application Close-down Procedures

- ✓ KWall application (browser pages)
  - -Click on the Close All button on the control panel OR
  - -Click on the Close All button on the toolbar of Window #1
- ✓ C2PC

-Click on the topmost X at the top right corner of the window where C2PC is active